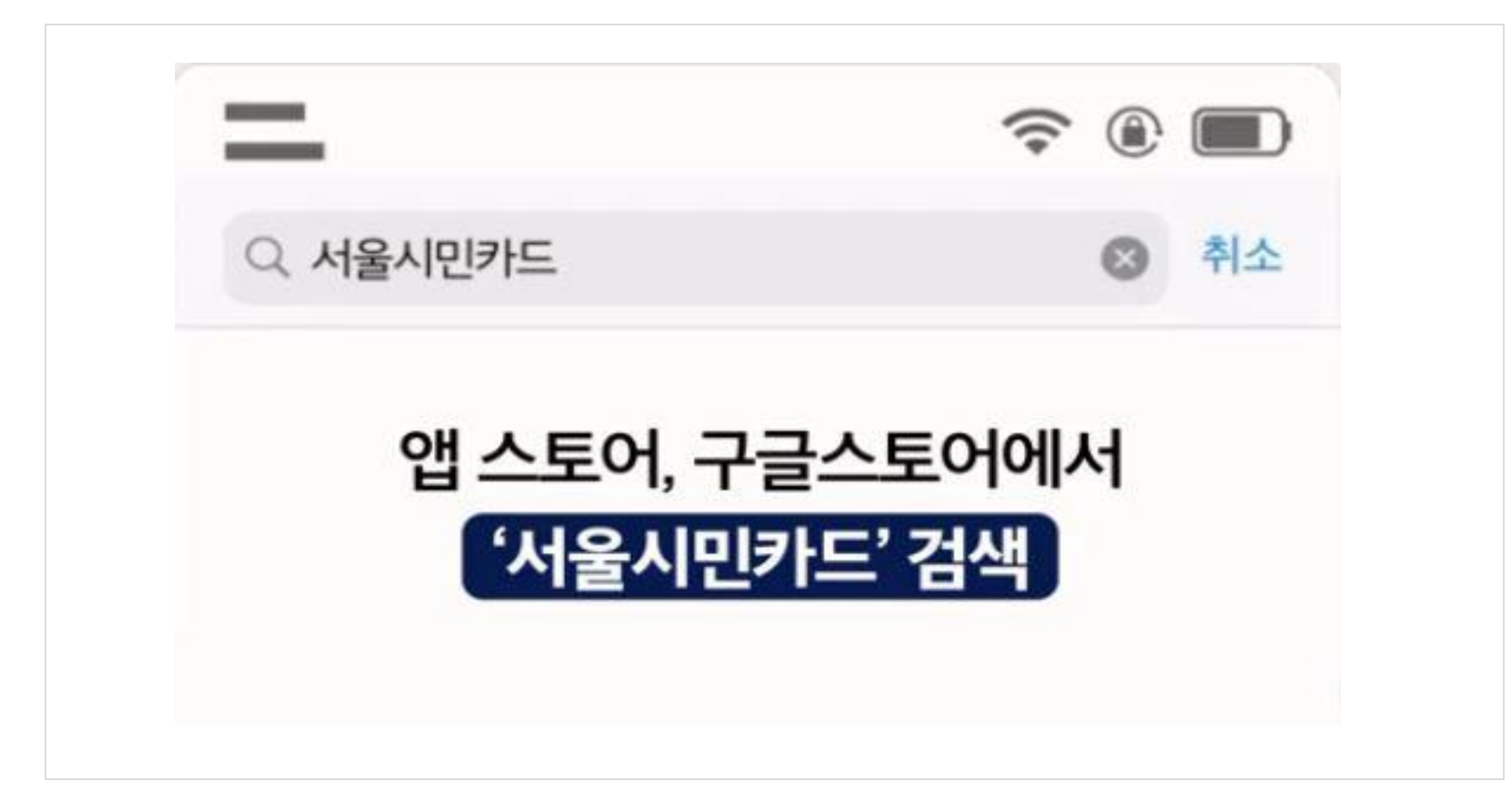

1. 모바일에서 '서울시민카드앱'을 검색하고 설치합니다.

### 2. '서울시민카드앱'에서 카드를 클릭하고 인증합니다.

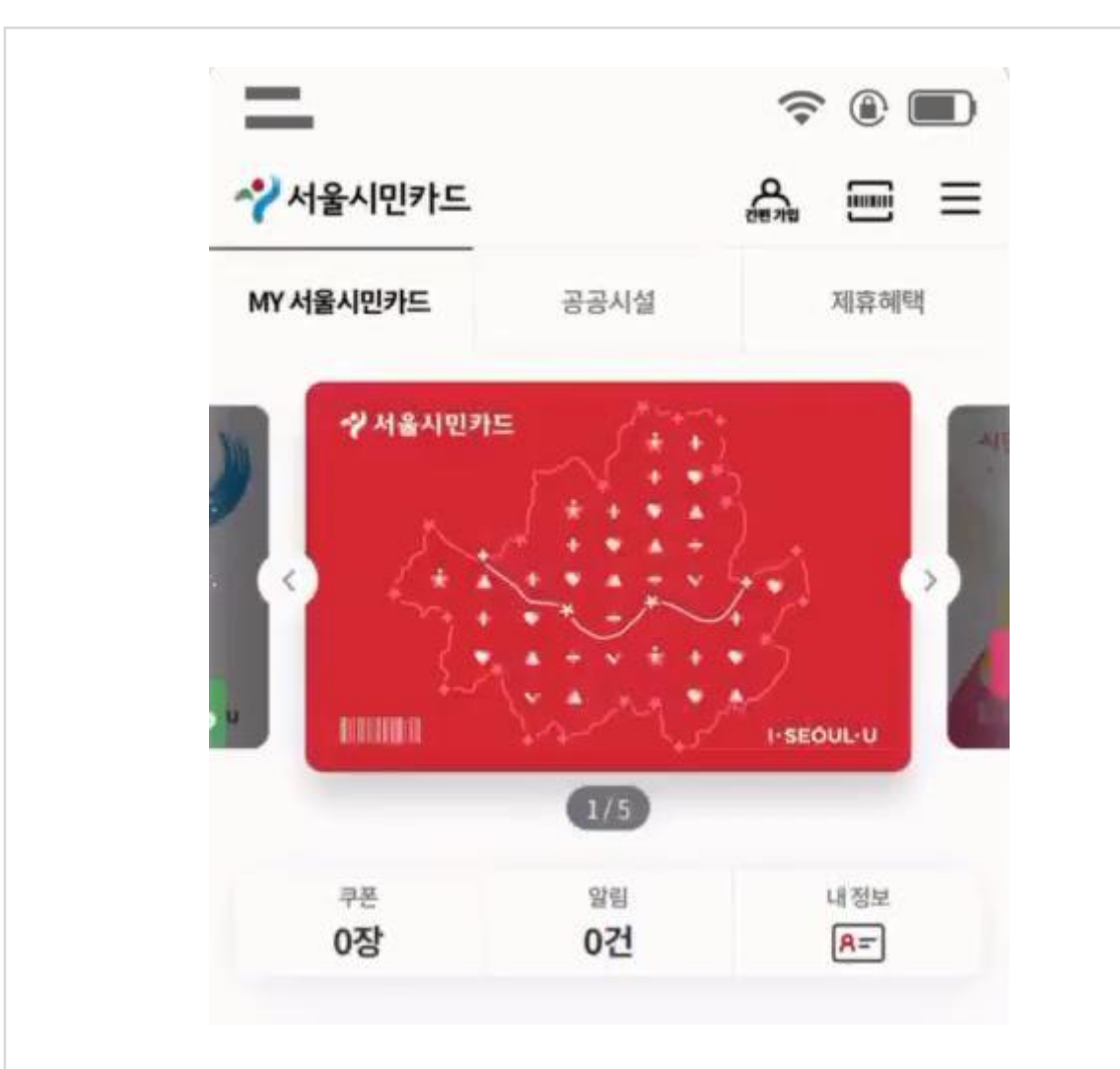

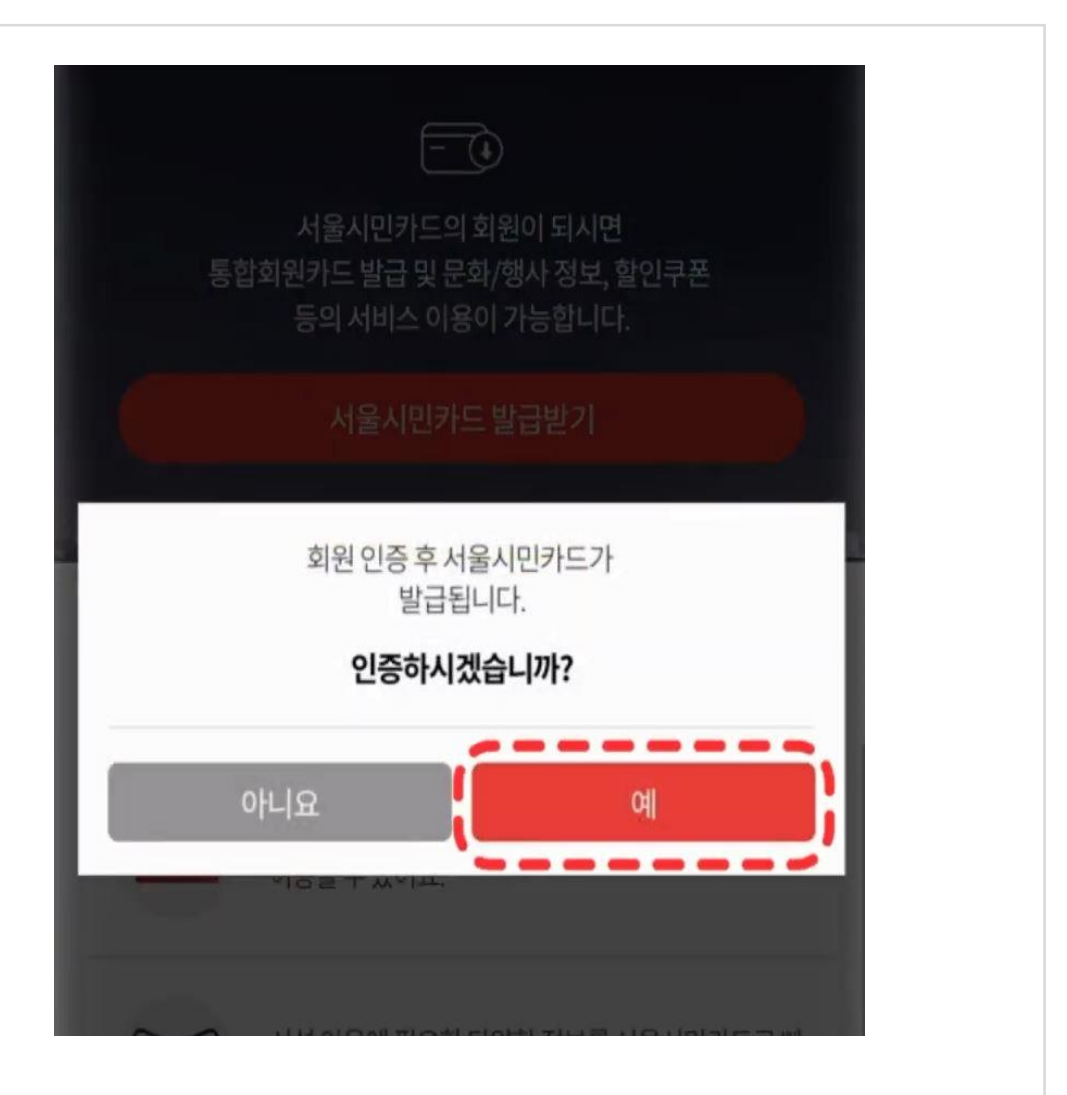

# 3. 본인인증 > 이용약관 동의 > 회원정보를 입력하여 카드를 발급합니다.

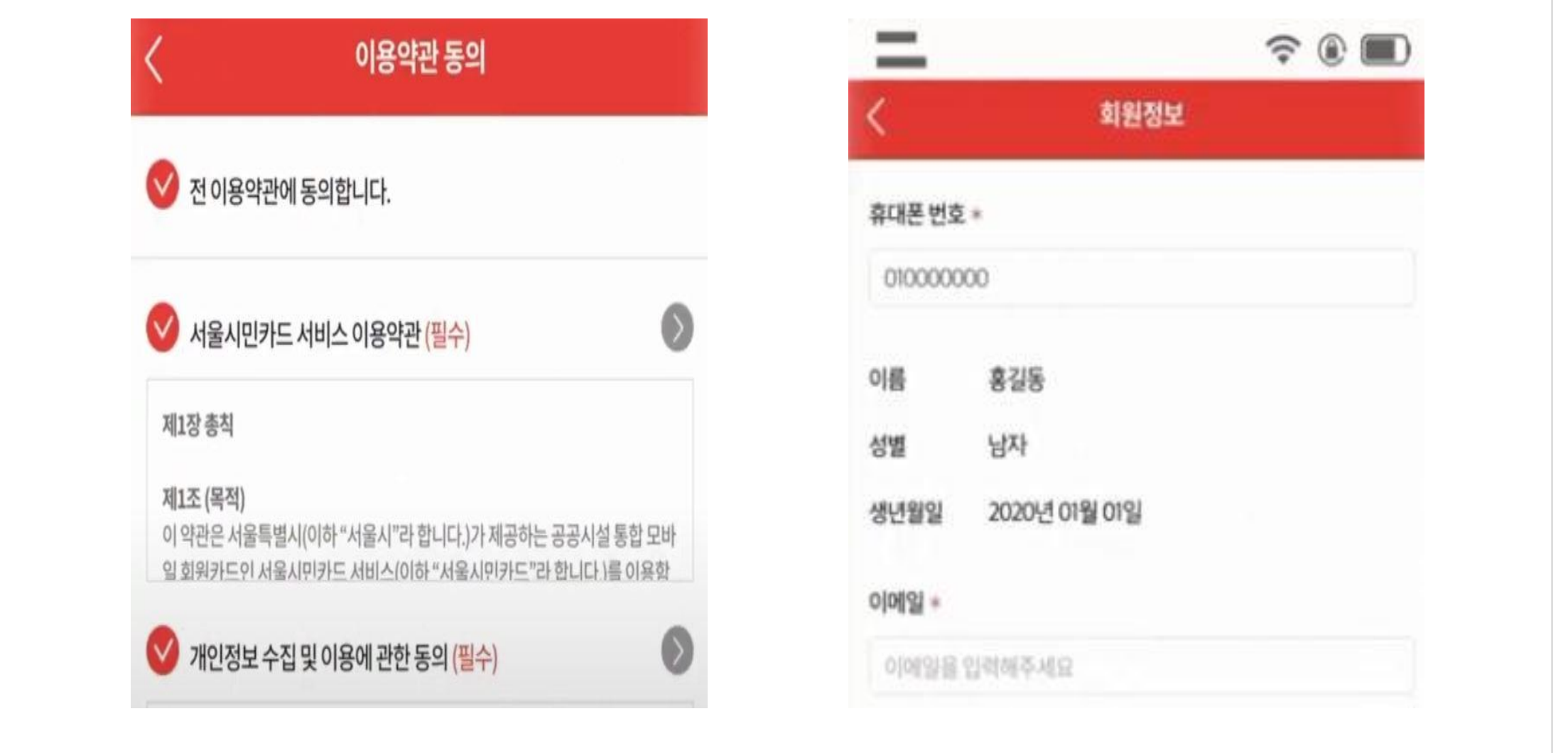

4. 카드발급 이후 메인화면에서 간편가입을 클릭합니다.

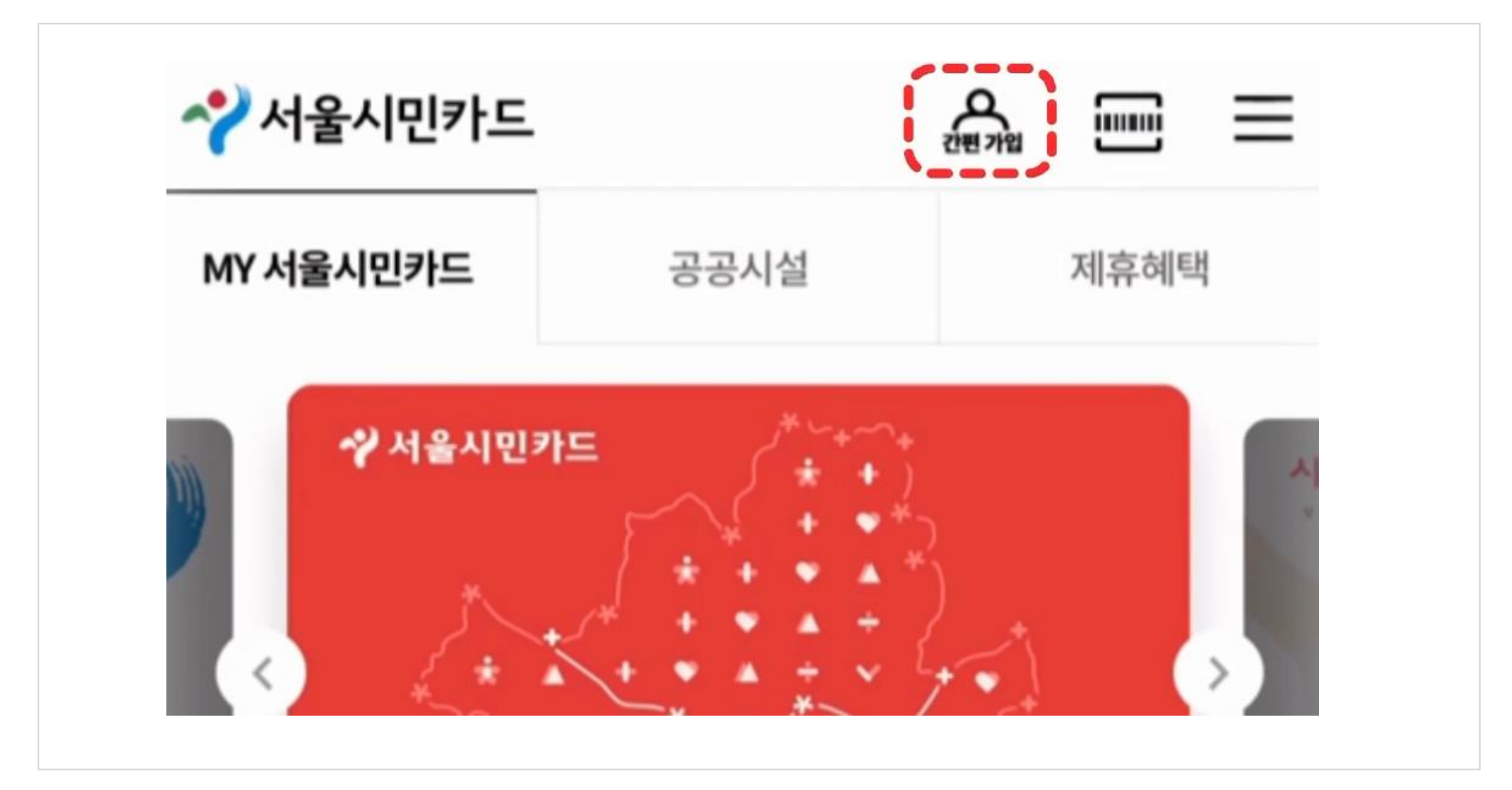

#### 5. 검색창에 은평구립도서관을 검색하고 클릭합니다.

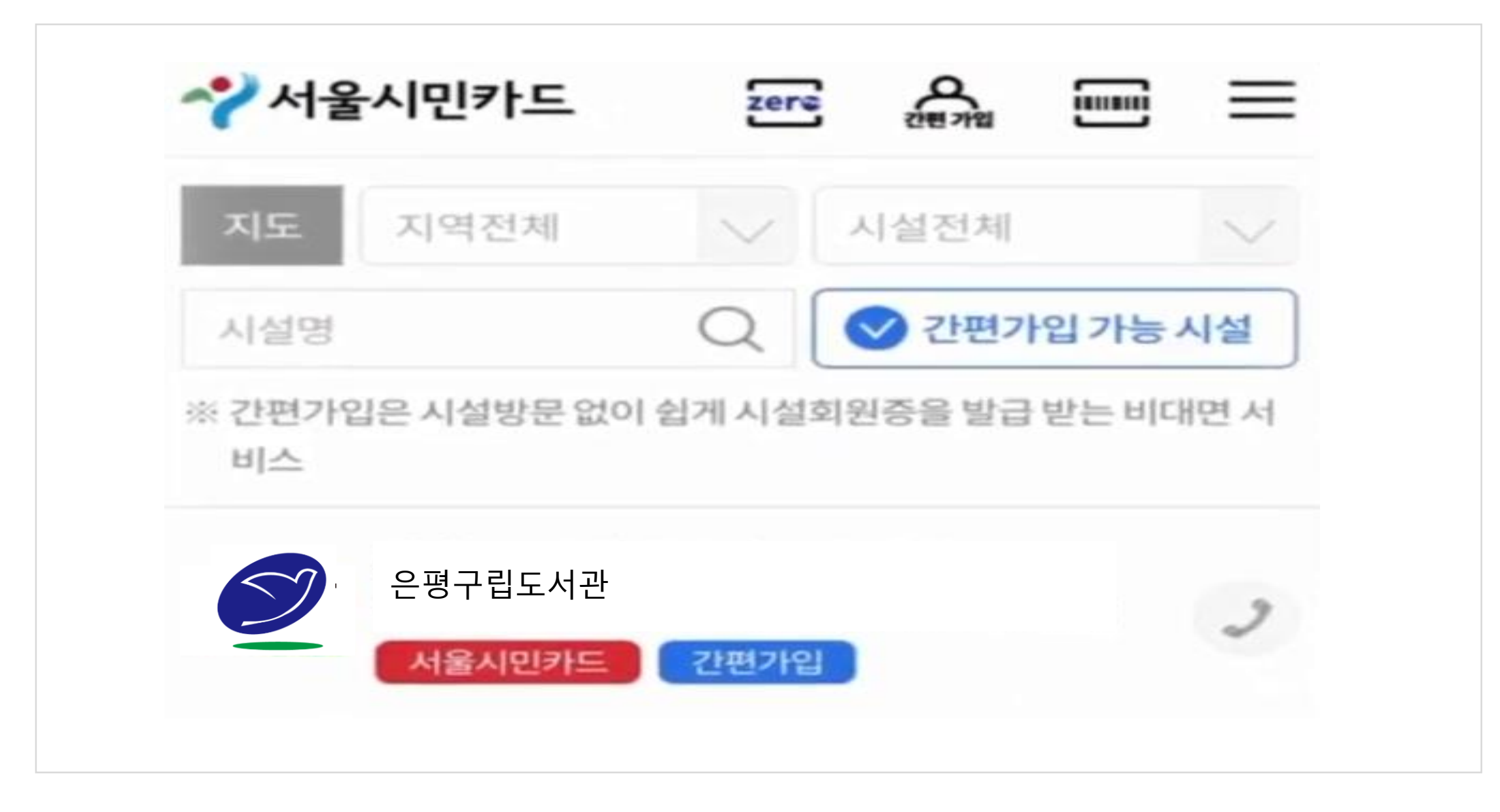

## 6. 은평구립도서관에 가입 되어있으신 분들은 카드추가 클릭 후 약관동의 하시면 회원증이 발급됩니다.

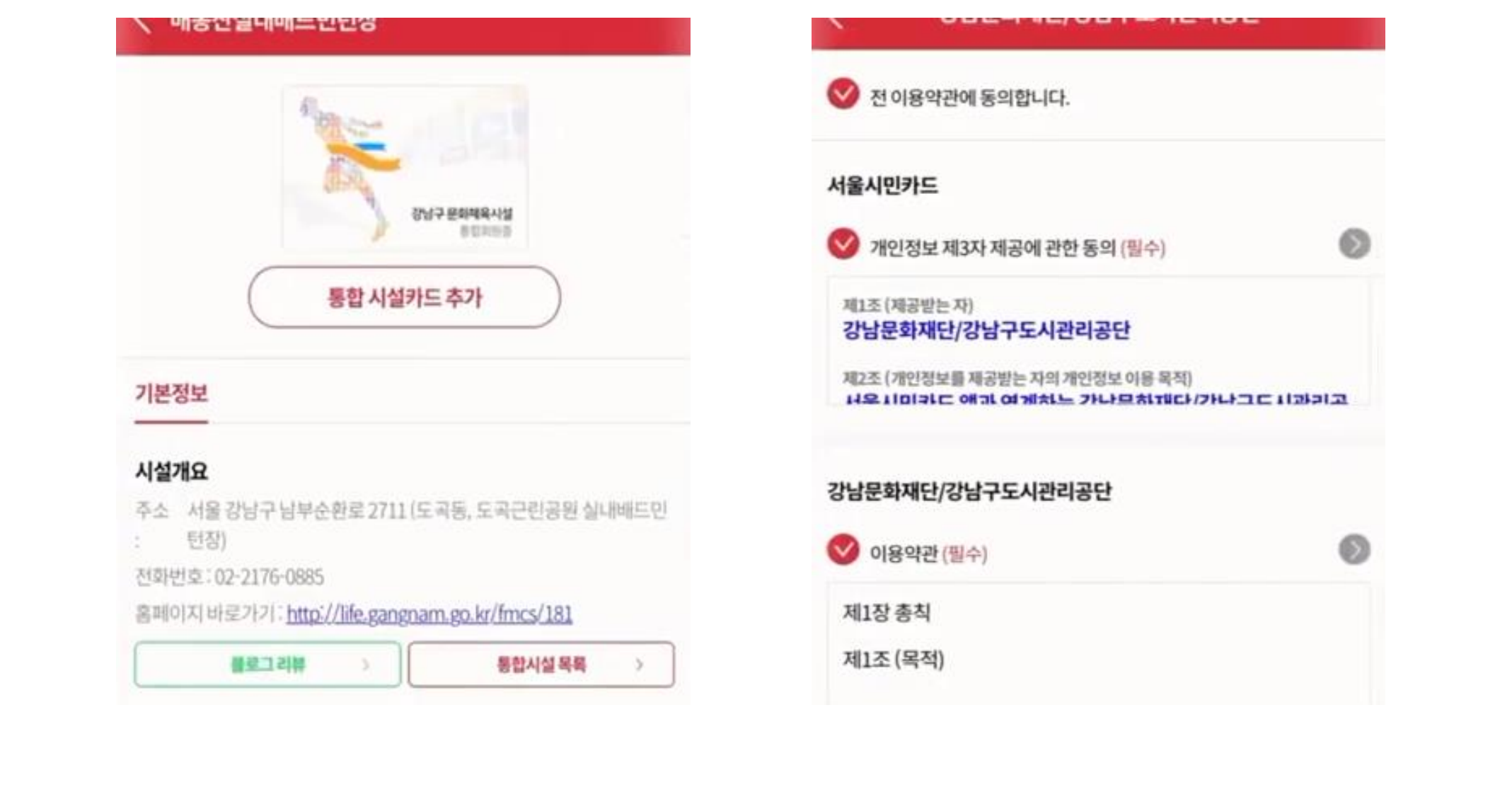

## 7. 은평구립도서관에 가입 되어있지 않으신 분들은 약관 동의 이후 간편가입까지 하시면 회원증이 발급됩니다.

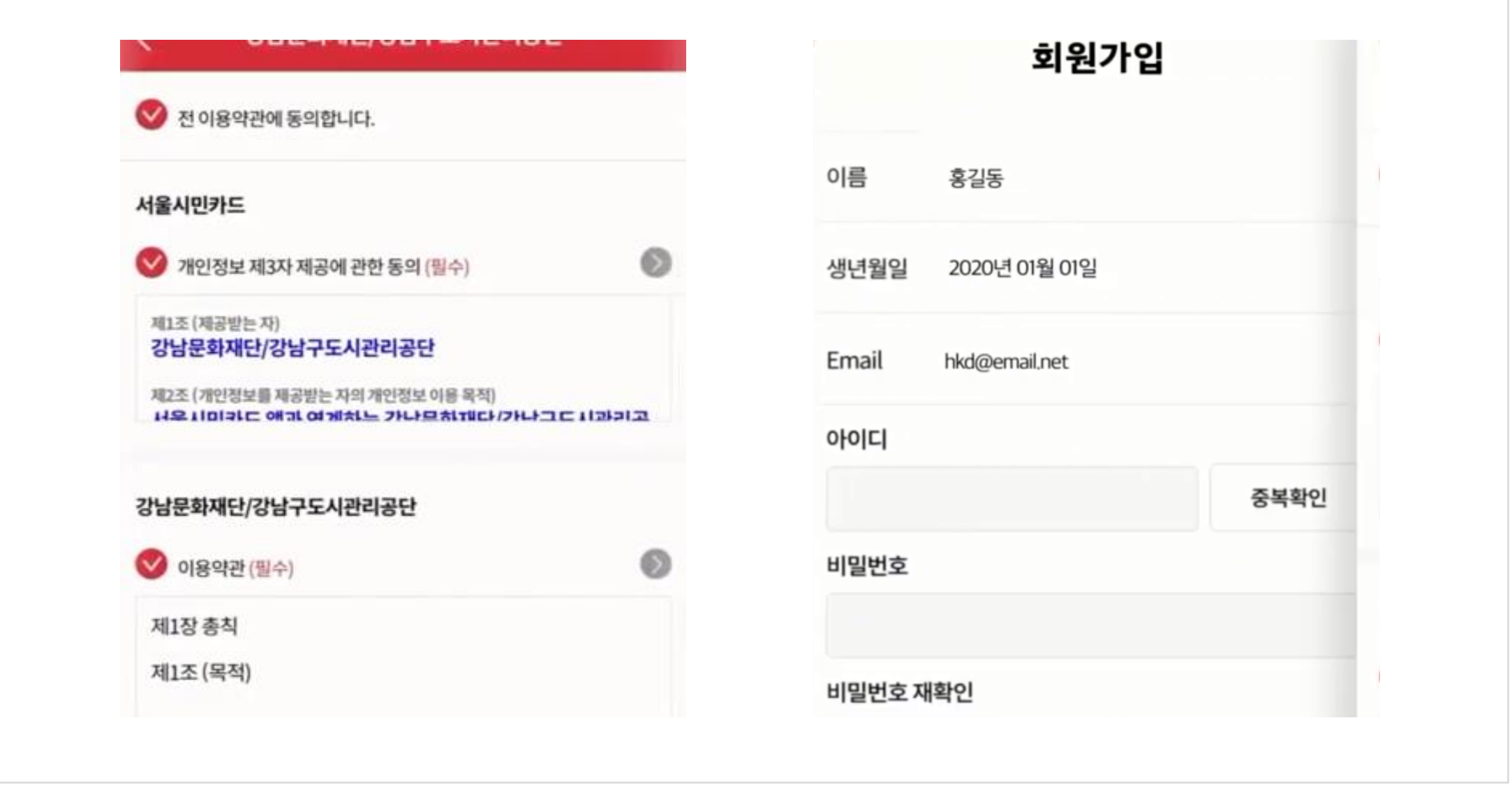

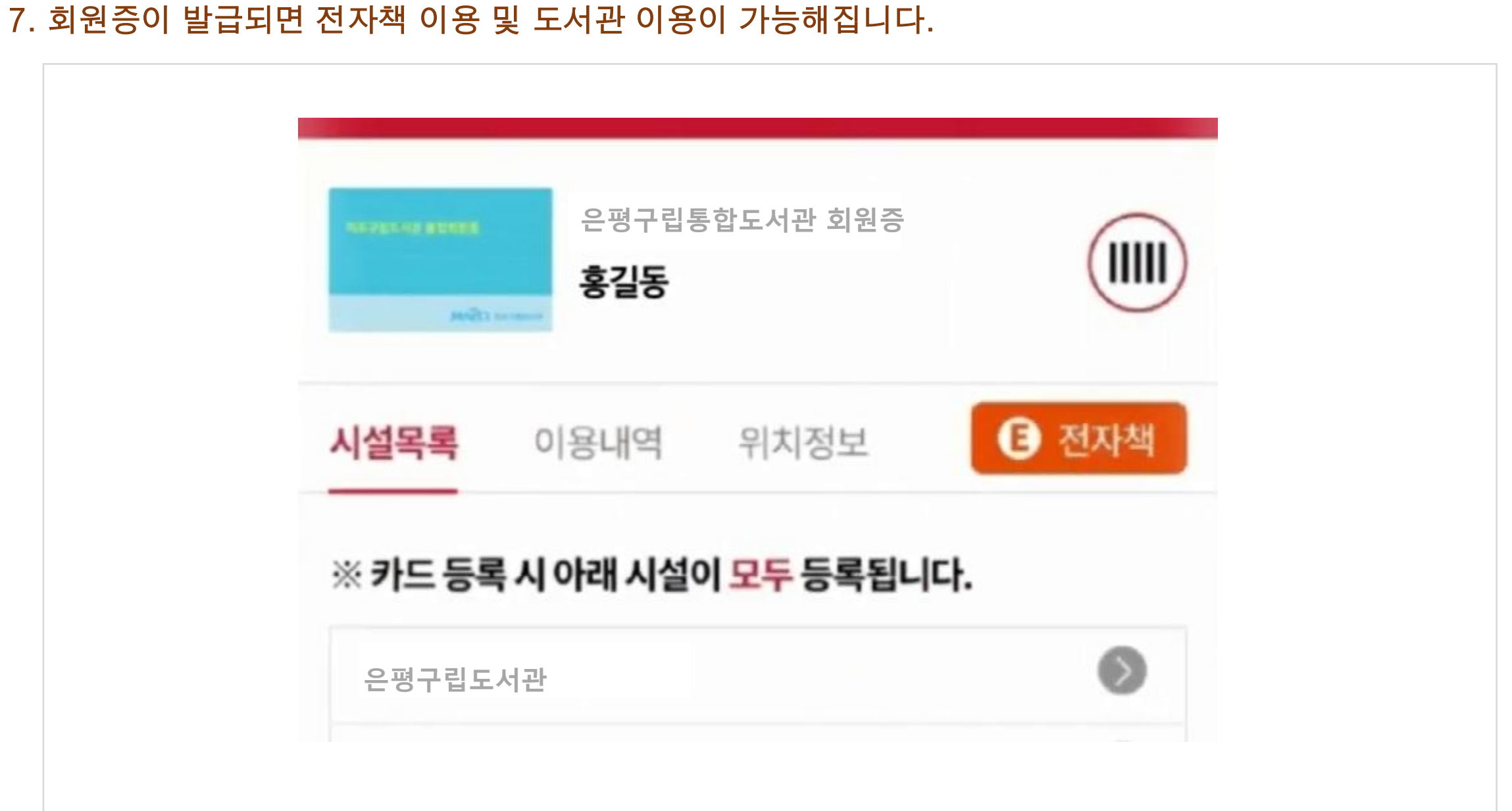